# UPUTSTVO

Za korištenje web aplikacije za homologaciju pojedinačnog vozila - serviseri

## Sadržaj

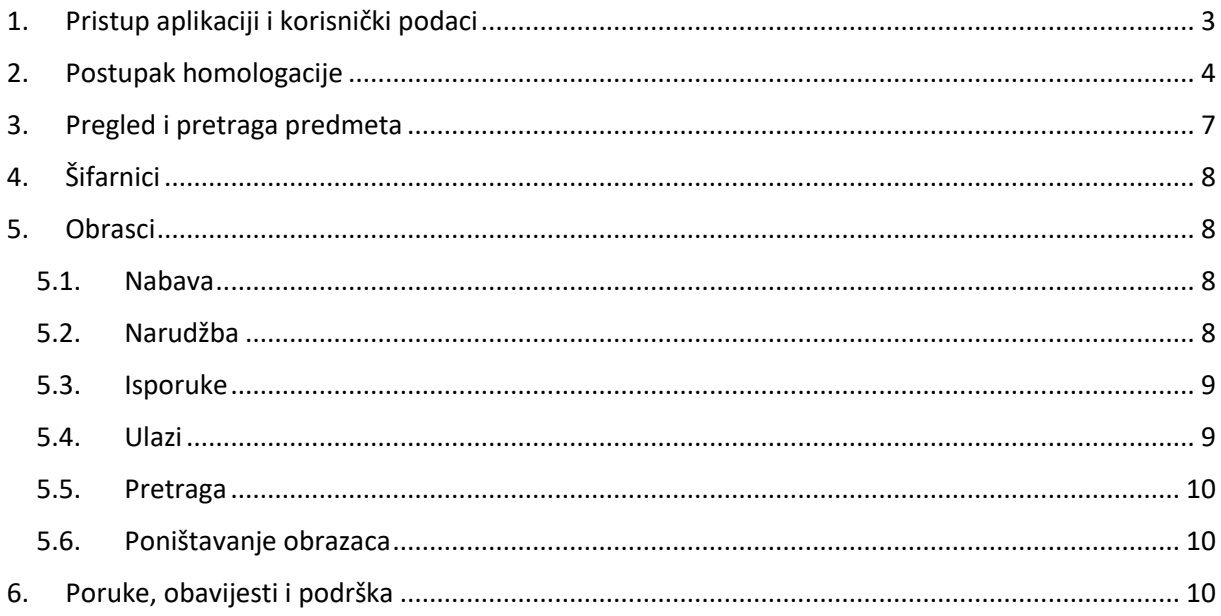

- <span id="page-2-0"></span>1. Pristup aplikaciji i korisnički podaci
	- 1. Otvorite sljedeći link u Google Chrome pretraživaču: [Link za prijavu](http://malta1518.startdedicated.net:8080/devHom/#/login)

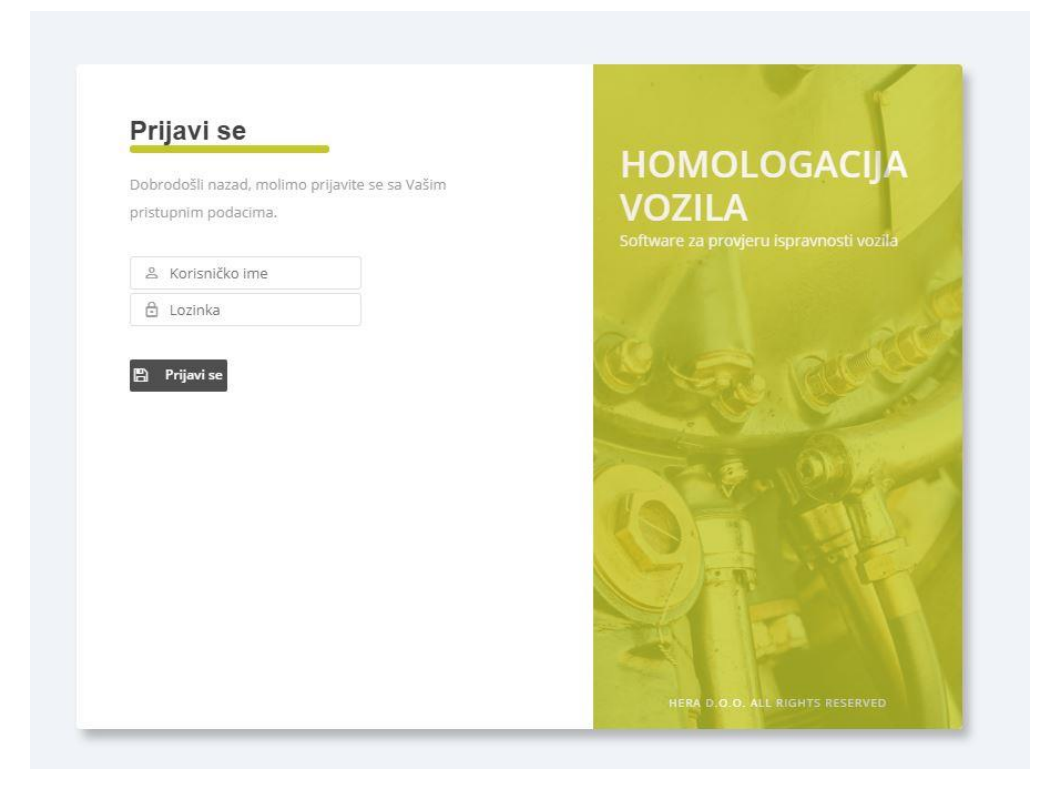

- 2. Korisničko ime i lozinka su jedinstveni za svakog korisnika. U Zavisnosti od korisničkog imena otvaraju se različiti moduli aplikacije (serviser, institucija i sl.) Unesite vaše pristupne podatke i kliknite na *Prijavi se*.
- 3. Nakon prijave otvara se odgovarajući modul aplikacije. Svoje podatke korisnik može provjeriti klikom na strelicu krajnje desno - > *Moj profil*

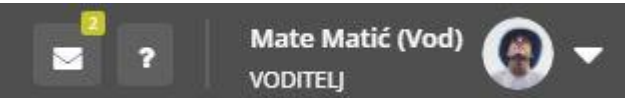

4. Otvara se prozor u kojem, između ostalog korisnik može izmijeniti svoju lozinku klikom na *Izmijeni lozinku*.

## <span id="page-3-0"></span>2. Postupak homologacije

Za pokretanje postupka homologacije na izborniku odaberite *HPV*. Otvara se prozor sa provjerom broja šasije:

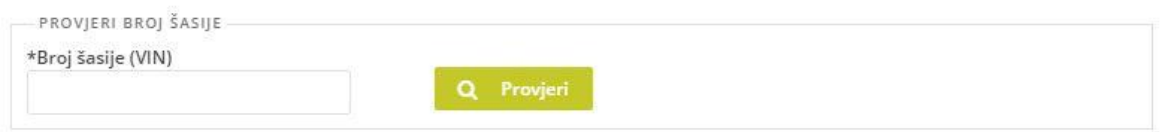

U slučaju da već postoji predmet na unesenoj šasiji, a status mu je još *U servisu*, automatski će vam se otvoriti taj postojeći predmet. Međutim, ako već postoji predmet i odobren je, prikazati će vam se mogućnost traženja zahtjeva za novim postupkom homologacije.

Nakon provjere možete nastaviti sa unosom općih podataka i započeti homologaciju.

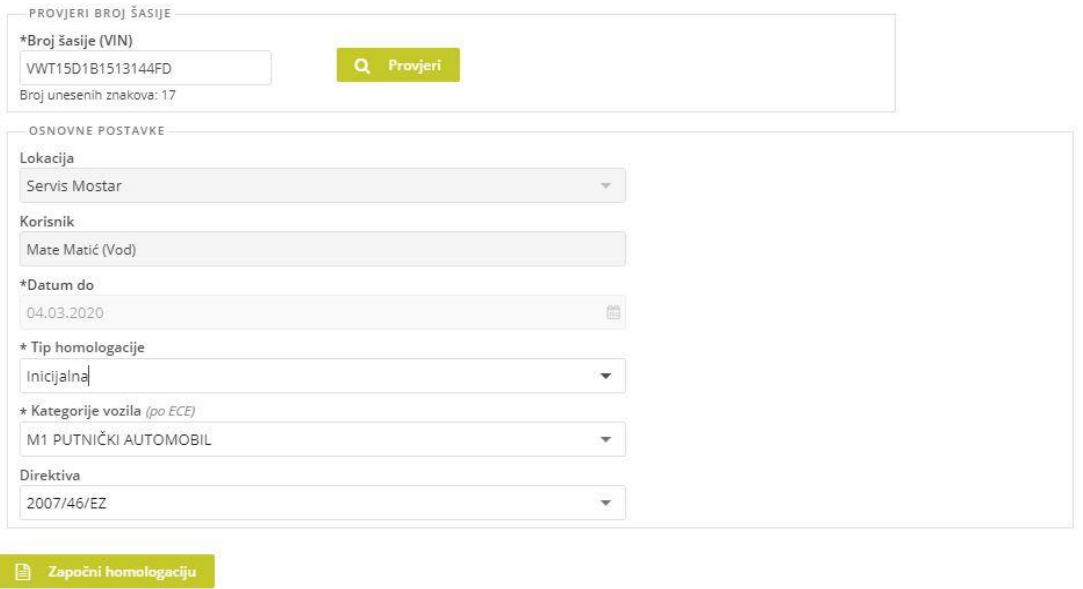

U tom trenutku otvara vam se čarobnjak, a broj njegovih koraka ovisi o tipu homologacije koji ste odabrali. Kretanje je moguće klikom na dugme *Nastavi* krajnje dolje desno ili klik na korak koji želite otvoriti. Jedini uvjet je da imate unesene obvezne podatke na trenutnom koraku. Obvezni podaci su označeni zvjezdicom.

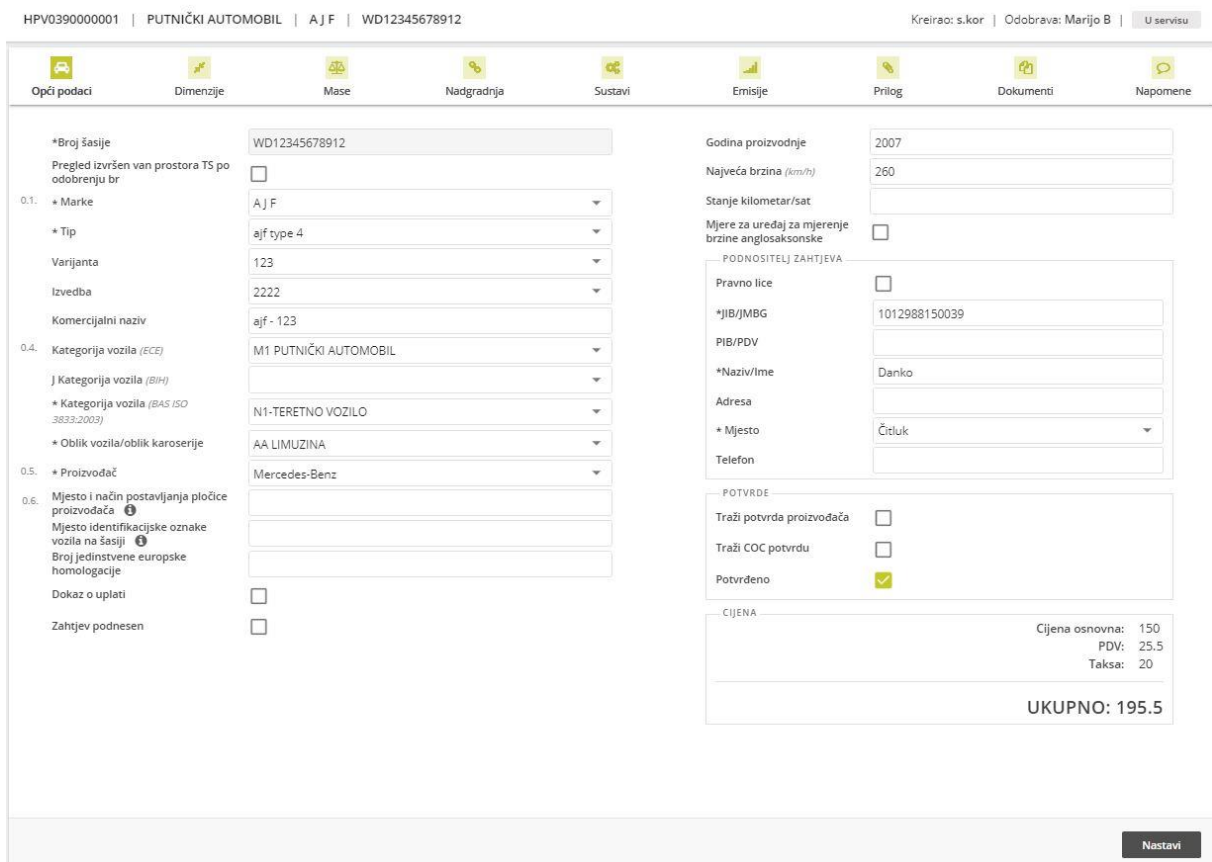

Kod svih lista dovoljno je da krenete kucati željeni pojam da bi vam se lista sužavala na osnovu unesenog kriterija, npr. ako u polju proizvođača krenete kucati OPE, lista će vam suziti sve proizvođače koji imaju u sebi OPE (Opel i sl.)

Na poljima **Mjesto i način postavljanja pločice proizvođača** i **Mjesto identifikacijske oznake vozila na šasiji** imate kratke upute za popunjavanje kad pređete mišem na ikonicu pored. Postoje skraćenice koje se koriste za strane vozila. Sve ostale riječi pišete kao u PP ili COC dokumentu (primjer: Motorni prostor D).

Podnositelj zahtjeva mora imati ili ovjerenu potvrdu proizvođača ili COC dokument. Ukoliko imate, u sektoru *Potvrde* odaberite *Potvrđeno* i nastavite dalje. Ukoliko ne, odaberite traži potvrdu COC-a ili PP-a i iz padajućeg izbornika izaberite od kojeg zastupnika tražite potvrdu. Nakon klika na dugme *Nastavi* predmet odlazi na ovjeru kod ovlaštenog zastupnika, te se proces zaustavlja dok zastupnik ne vrati predmet.

Na koracima *Dimenzije* i *Mase* sva polja su brojčanog tipa.

Na koraku *Emisije* u polja *Nivo buke* i *Emisija ispušnih plinova* unose se direktive. Polje *Dim* unosi se za dizele, za benzince se ostavlja prazno.

*Prilog* je nešto drugačiji korak od prethodnih i ovisi o parametrima odabranim ranije. Podaci koji se unose odgovaraju potvrdi proizvođača/COC potvrdi.

Sve potrebne dokumente potrebno je dodati na koraku *Dokumenti* klikom na *Odaberi.* Obratiti pozornost da na ispravno mjesto unosimo ispravan dokument jer će svaki od njih poprimiti naziv polja u koji smo ga dodali. Sve dodane dokumente vidimo na desnoj strani odakle ih možemo sve skupa preuzeti ili ukloniti pojedinačno dokument klikom na x.

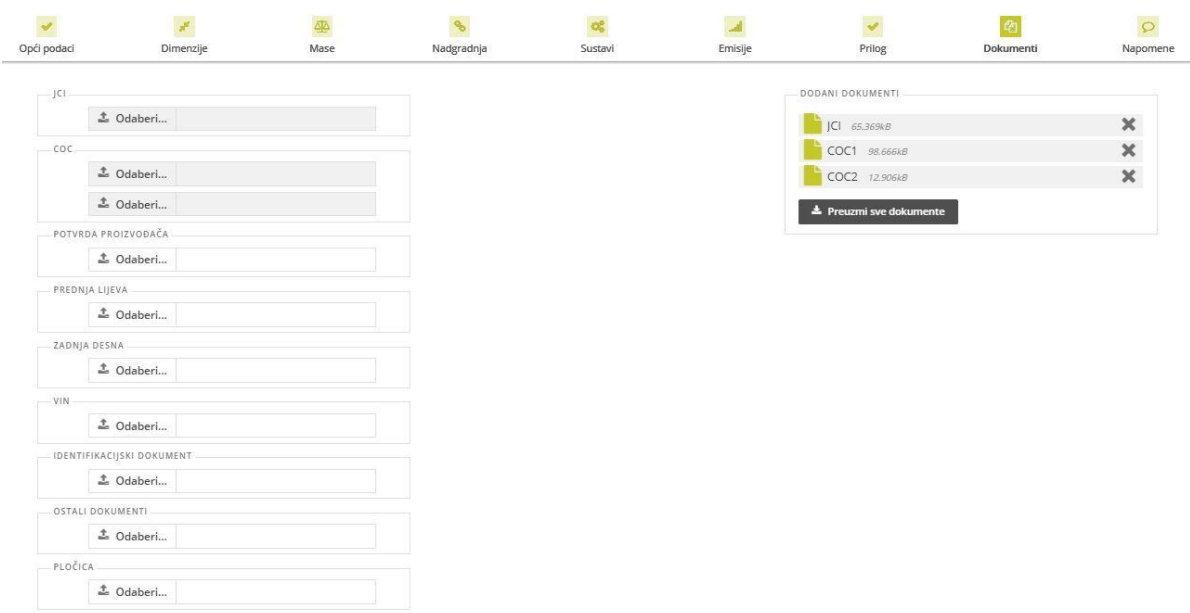

Na zadnjem koraku u polje *Napomena* unesite da li vozilo zadovoljava ili ne zadovoljava uvjete. U polje *Razlog* unesite eventualne nedostatke, odnosno razloge zbog kojih vozilo ne zadovoljava. Potrebno je izabrati radnike koji su vršili homologaciju.

Klikom na spremi, na istom koraku dobijete mogućnost poslati/primiti/pregledati poruke između servisera i institucije.

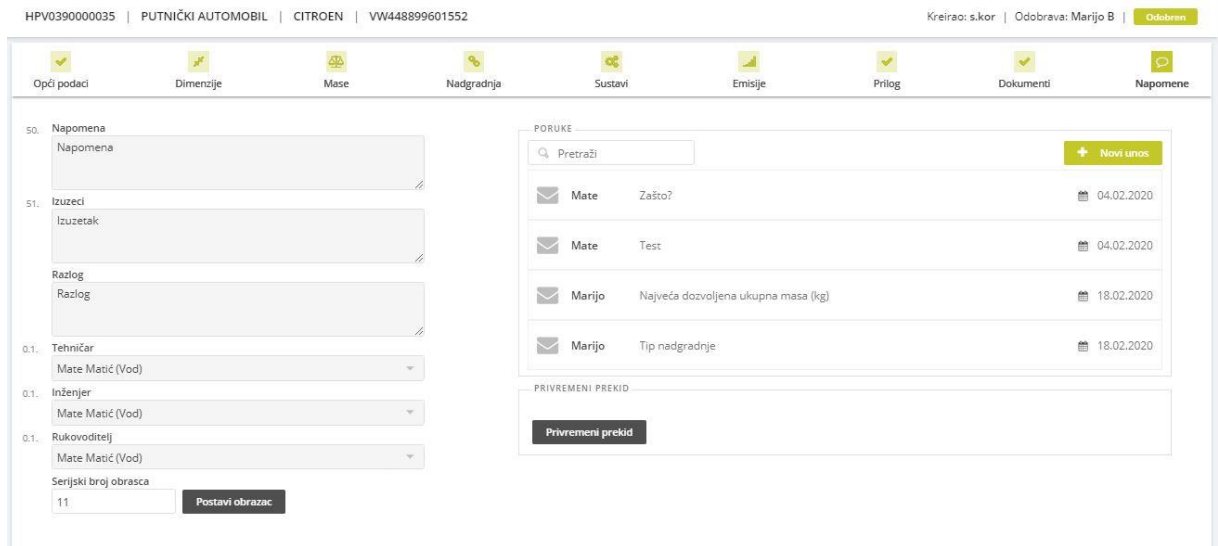

Zadnji korak, nakon što provjerite sve podatke, jeste klik na *Pošalji na odobrenje*. Sada na red dolazi institucija koja vam može odobriti predmet ili ga vratiti na doradu. U onom trenutku kad vam se predmet odobri, možete tiskati pretpregled ili potvrdu za njega.

Ukoliko se javi potreba za privremenim prekidom predmeta, imate ga mogućnost zatražiti klikom na dugme *Privremeni prekid*, gdje se otvara prozor u kojem je potrebno unijeti razlog mogućeg prekida. Dalje, institucija na osnovu unesenih razloga odobrava, odnosno ne odobrava privremeni prekid.

## <span id="page-6-0"></span>3. Pregled i pretraga predmeta

Na početnoj stranici je lista predmeta poredani od najnovijeg. Listu možete filtrirati po godini, lokaciji ili po statusu predmeta.

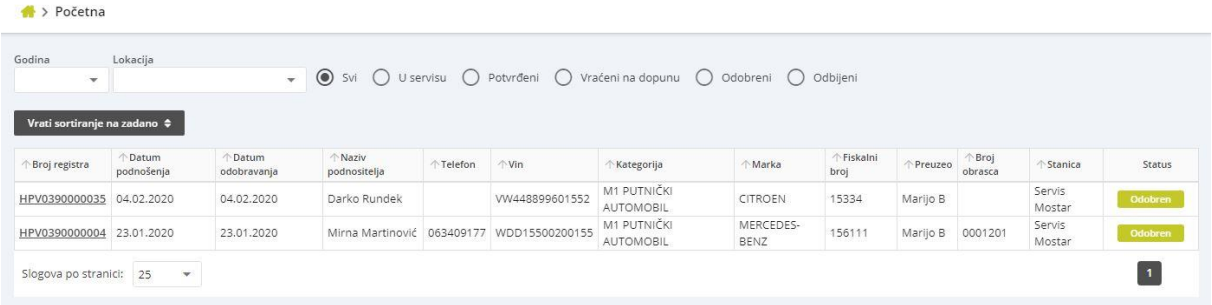

Klikom na broj registra otvara se detaljni pregled predmeta. Ukoliko predmet nije u servisu nije ga moguće ažurirati.

Detaljnija pretraga predmeta se izvršava na izborniku pod linkom *Pretraga.* Ovdje je moguće pretražiti predmete po detaljima koji se tiču predmeta, po detaljima koji su vezani za vozilo, te po podacima o fakturiranju. Sve parametre pretrage je moguće očistiti jednim klikom na dugme *Očisti*.

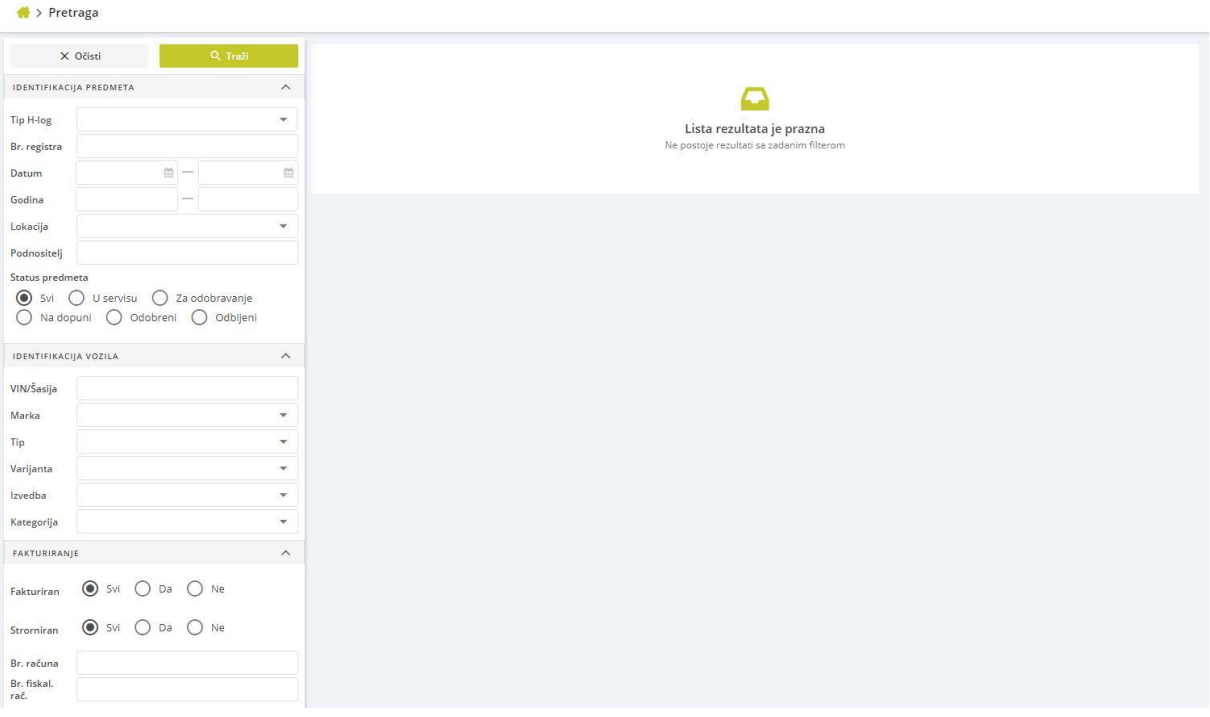

## <span id="page-7-0"></span>4. Šifarnici

Voditelji servisa imaju ovlasti da unose, ažuriraju ili brišu šifarnike aplikacije. Direktive, mjesta, proizvođače motora, općine, zastupnike i države je moguće evidentirati na izborniku pod linkom *Šifarnici,* a kategorije vozila, marke, goriva i boje pod *Vozila.* 

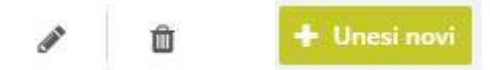

Na ikonicu olovke ažuriramo postojeće, na ikonicu kantice brišemo, a na dugme Unesi novi unosimo nove stavke šifarnika.

### <span id="page-7-1"></span>5. Obrasci

#### <span id="page-7-2"></span>5.1. Nabava

 $\sim$ 

- 1. Nabavu obrazaca vrše one jedinice koje samostalno mogu nabavljati obrasce, i to na izborniku pod Obrasci -> *Nabava*
- 2. Otvara se lista svih nabava i njihovih statusa
- 3. Nova nabava se unosi klikom na *Unesi novi*
- 4. Nakon što unesete datum, organizacijsku jedinicu i tip obrasca, možete unijeti i stavke nabave sa serijama od-do i količinom

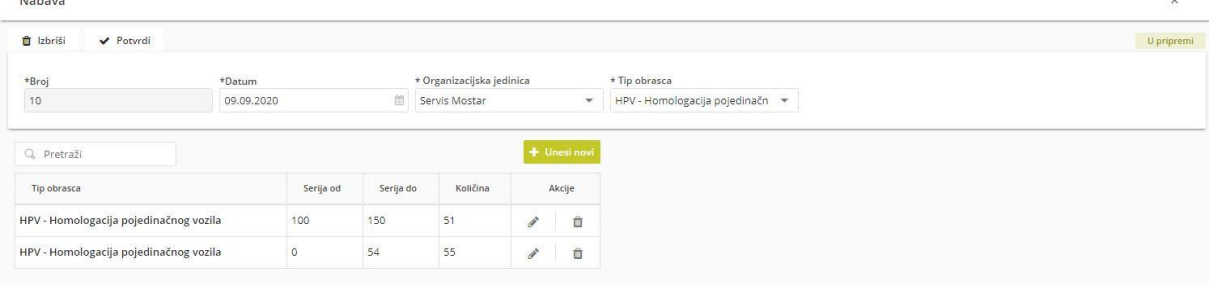

5. Nakon što provjerite jesu li svi podaci ispravni, kliknite na *Potvrdi* kako biste potvrdili nabavu

#### <span id="page-7-3"></span>5.2. Narudžba

- 1. Narudžbu obrazaca vrši stanica na izborniku pod Obrasci -> *Narudžba*
- 2. Otvara se lista svih narudžbi i njihovih statusa
- 3. Nova narudžba se unosi klikom na *Unesi novi*
- 4. Otvara se modalni prozor, unesite potrebne podatke, kliknite *Spremi* i kada budete sigurni da su svi podaci ispravni idite na *Pošalji.*
- 5. Nakon što provjerite jesu li svi podaci ispravni, kliknite na *Pošalji* kako biste potvrdili narudžbu

#### Narudžba

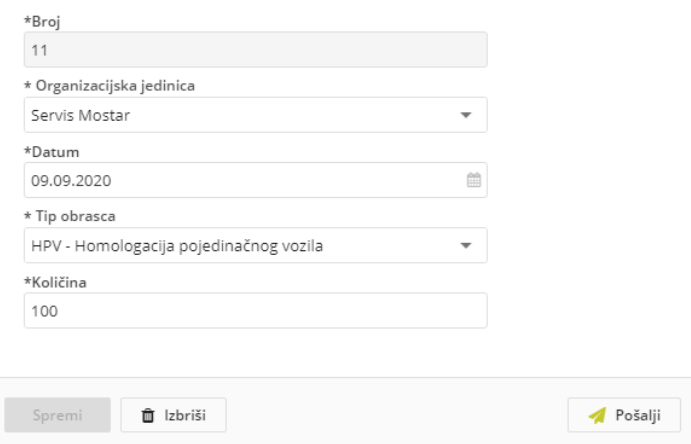

- <span id="page-8-0"></span>5.3. Isporuke
- 1. Nakon što su kreirane narudžbe moguće je kreirati isporuke za te iste narudžbe na izborniku pod Obrasci -> *Isporuke*
- 2. Otvara se lista svih isporuka i njihovih statusa
- 3. Nova isporuka se unosi klikom na *Unesi novi*
- 4. Nakon što unesete lokaciju koja isporučuje i broj narudžbe, možete unijeti i stavke isporuke sa serijama od-do
- 6. Kada provjerite da su svi podaci uredu, kliknite na *Isporuči* kako biste poslali isporuku

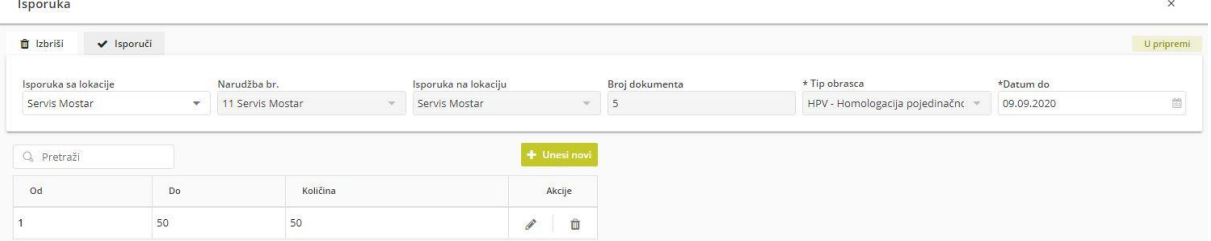

#### <span id="page-8-1"></span>5.4. Ulazi

- 1. Za kreirane isporuke automatski se kreiraju ulazi na izborniku pod Obrasci -> *Ulazi*
- 5. Otvara se lista svih ulaza i njihovih statusa
- 6. Novi ulaz se unosi klikom na *Unesi novi*
- 7. Nakon što unesete lokaciju na koju isporučuje i odaberete broj narudžbe, možete unijeti i stavke isporuke sa serijama od-do
- 7. Kada provjerite da su svi podaci uredu, kliknite na *Isporuči* kako biste potvrdili ulaz

#### <span id="page-9-0"></span>5.5. Pretraga

Pretraživanje obrazaca po tipu obrasca, lokaciji, statusu i serijskom broju moguće je na izborniku pod pod Obrasci -> *Pretraga*

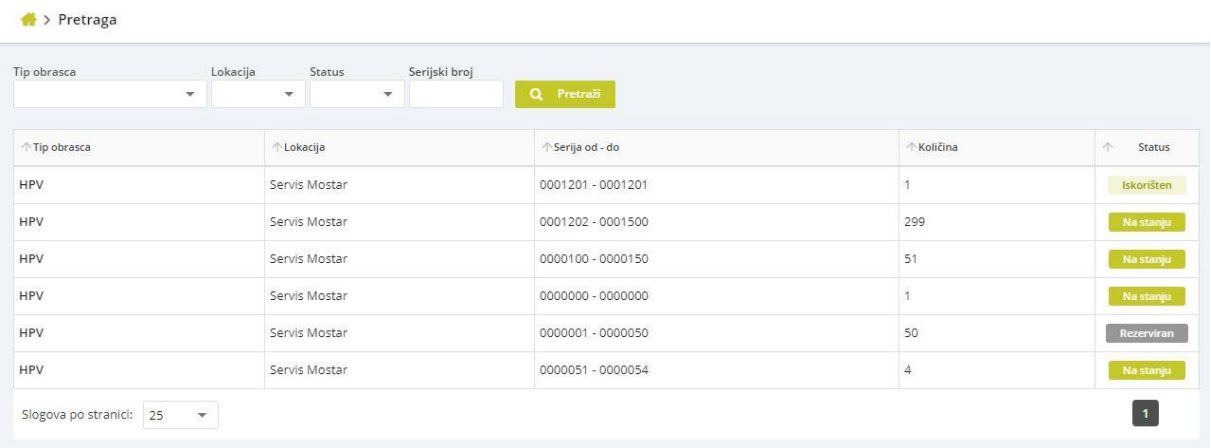

#### 5.6. Poništavanje obrazaca

<span id="page-9-1"></span>Poništavanje obrazaca je dozvoljeno samo institucijama i administratoru na izborniku pod Obrasci -> *Poništavanje.* Dovoljno je odabrati tip obrasca i unijeti serijski broj kako bi poništili obrazac po potrebi.

## <span id="page-9-2"></span>6. Poruke, obavijesti i podrška

Na aplikaciji imate mogućnost primati sve bitne informacije i obavijesti. Isto tako, možete primati i slati poruke jedni između drugih. Na izborniku pronađite *Poruke* ili *Obavijesti* ili jednostavno na navigacijskoj traci kliknite na kovertu/upitnik.

Sustav ima razvijen sustav podrške, tako da, ukoliko negdje zapnete dovoljno je da kliknete na izborniku *Podrška* i na tabu *Zahtjevi* kliknete na *Unesi novi.* U otvorenu formu unesite opis, odaberite tip zahtjeva i kliknite na *Spremi.* Kada vaš zahtjev bude obrađen bit ćete obaviješteni.

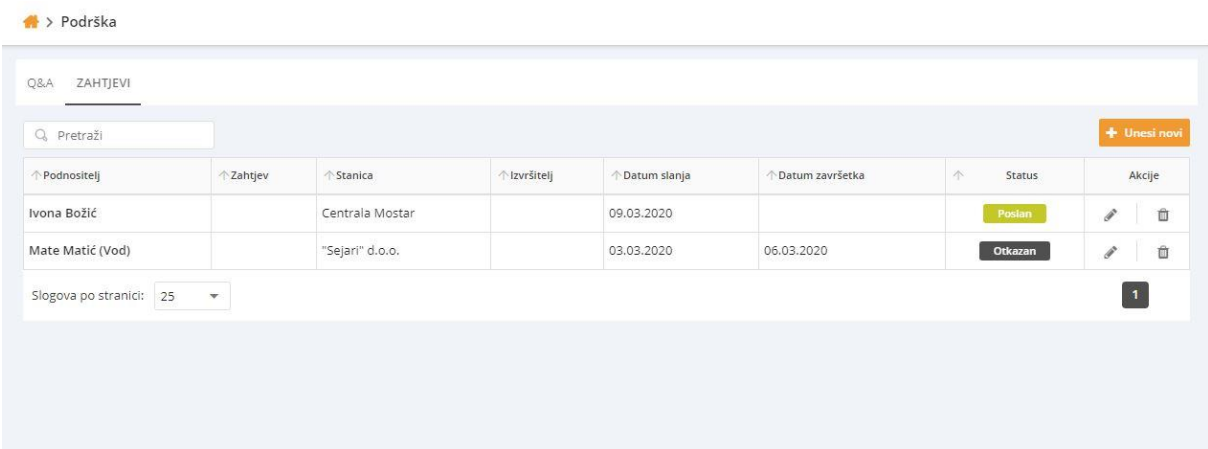